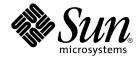

# Java Desktop System Release 3 Accessibility Release Notes

Sun Microsystems, Inc. 4150 Network Circle Santa Clara, CA 95054 U.S.A.

Part No: 819–1781–10 January, 2005 Copyright 2005 Sun Microsystems, Inc. 4150 Network Circle, Santa Clara, CA 95054 U.S.A. All rights reserved.

This product or document is protected by copyright and distributed under licenses restricting its use, copying, distribution, and decompilation. No part of this product or document may be reproduced in any form by any means without prior written authorization of Sun and its licensors, if any. Third-party software, including font technology, is copyrighted and licensed from Sun suppliers.

Parts of the product may be derived from Berkeley BSD systems, licensed from the University of California. UNIX is a registered trademark in the U.S. and other countries, exclusively licensed through X/Open Company, Ltd.

Sun, Sun Microsystems, the Sun logo, docs.sun.com, AnswerBook, AnswerBook2, Java, Sun Ray, and Solaris are trademarks or registered trademarks of Sun Microsystems, Inc. in the U.S. and other countries. All SPARC trademarks are used under license and are trademarks or registered trademarks of SPARC International, Inc. in the U.S. and other countries. Products bearing SPARC trademarks are based upon an architecture developed by Sun Microsystems, Inc.

The OPEN LOOK and Sun™ Graphical User Interface was developed by Sun Microsystems, Inc. for its users and licensees. Sun acknowledges the pioneering efforts of Xerox in researching and developing the concept of visual or graphical user interfaces for the computer industry. Sun holds a non-exclusive license from Xerox to the Xerox Graphical User Interface, which license also covers Sun's licensees who implement OPEN LOOK GUIs and otherwise comply with Sun's written license agreements.

U.S. Government Rights – Commercial software. Government users are subject to the Sun Microsystems, Inc. standard license agreement and applicable provisions of the FAR and its supplements.

DOCUMENTATION IS PROVIDED "AS IS" AND ALL EXPRESS OR IMPLIED CONDITIONS, REPRESENTATIONS AND WARRANTIES, INCLUDING ANY IMPLIED WARRANTY OF MERCHANTABILITY, FITNESS FOR A PARTICULAR PURPOSE OR NON-INFRINGEMENT, ARE DISCLAIMED, EXCEPT TO THE EXTENT THAT SUCH DISCLAIMERS ARE HELD TO BE LEGALLY INVALID.

Copyright 2005 Sun Microsystems, Inc. 4150 Network Circle, Santa Clara, CA 95054 U.S.A. Tous droits réservés.

Ce produit ou document est protégé par un copyright et distribué avec des licences qui en restreignent l'utilisation, la copie, la distribution, et la décompilation. Aucune partie de ce produit ou document ne peut être reproduite sous aucune forme, par quelque moyen que ce soit, sans l'autorisation préalable et écrite de Sun et de ses bailleurs de licence, s'il y en a. Le logiciel détenu par des tiers, et qui comprend la technologie relative aux polices de caractères, est protégé par un copyright et licencié par des fournisseurs de Sun.

Certaines parties de ce produit pourront être dérivées du système Berkeley BSD licenciés par l'Université de Californie. UNIX est une marque déposée aux Etats-Unis et dans d'autres pays et licenciée exclusivement par X/Open Company, Ltd.

Sun, Sun Microsystems, le logo Sun, docs.sun.com, AnswerBook, AnswerBook2, Java, Sun Ray, et Solaris sont des marques de fabrique ou des marques déposées de Sun Microsystems, Inc. aux Etats-Unis et dans d'autres pays. Toutes les marques SPARC sont utilisées sous licence et sont des marques de fabrique ou des marques déposées de SPARC International, Inc. aux Etats-Unis et dans d'autres pays. Les produits portant les marques SPARC sont basés sur une architecture développée par Sun Microsystems, Inc.

L'interface d'utilisation graphique OPEN LOOK et Sun™ a été développée par Sun Microsystems, Inc. pour ses utilisateurs et licenciés. Sun reconnaît les efforts de pionniers de Xerox pour la recherche et le développement du concept des interfaces d'utilisation visuelle ou graphique pour l'industrie de l'informatique. Sun détient une licence non exclusive de Xerox sur l'interface d'utilisation graphique Xerox, cette licence couvrant également les licenciés de Sun qui mettent en place l'interface d'utilisation graphique OPEN LOOK et qui en outre se conforment aux licences écrites de Sun.

CETTE PUBLICATION EST FOURNIE "EN L'ETAT" ET AUCUNE GARANTIE, EXPRESSE OU IMPLICITE, N'EST ACCORDEE, Y COMPRIS DES GARANTIES CONCERNANT LA VALEUR MARCHANDE, L'APITITUDE DE LA PUBLICATION A REPONDRE A UNE UTILISATION PARTICULIERE, OU LE FAIT QU'ELLE NE SOIT PAS CONTREFAISANTE DE PRODUIT DE TIERS. CE DENI DE GARANTIE NE S'APPLIQUERAIT PAS, DANS LA MESURE OU IL SERAIT TENU JURIDIQUEMENT NUL ET NON AVENU.

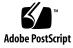

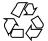

050125@10536

## Contents

#### Preface 5

Accessibility Release Notes 1 9 1.1 Accessibility Features 9 1.2 Support for Sun Ray Systems 10 1.3 Known Issues Without Workarounds 11 1.4 Known Issues With Workarounds 11 1.4.1 Desktop Issues 11 1.4.2 Screen Reader and Magnifier Issues 13 1.4.3 On-Screen Keyboard Issues 16 1.4.4 StarOffice Issues 17 1.5 Where To Find Documentation 17

## Preface

These release notes provide release information about the accessibility features and accessibility applications in the Sun Java<sup>TM</sup> Desktop System Release 3 for the Solaris<sup>TM</sup> 10 Operating System. Please read these release notes before you install or use the accessibility features of the Java Desktop System Release 3.

## Supported Systems

This release of the Java Desktop System supports the following systems:

- Systems running the Solaris 10 Operating System on SPARC<sup>®</sup> platforms.
- Systems running the Solaris 10 Operating System on x86 platforms.

Table P–1 describes where you can find information about systems that are supported by the Solaris Operating System, relevant to this product release. In the Java Desktop System documentation, the term *x86* refers to the processor families shown in Table P–1.

| Architecture | Processor Families                                                               | Solaris Systems                                                                  |
|--------------|----------------------------------------------------------------------------------|----------------------------------------------------------------------------------|
| SPARC        | <ul><li>SPARC64</li><li>UltraSPARC</li></ul>                                     | See the <i>Solaris 10 Hardware Compatibility List</i> at the following location: |
|              |                                                                                  | http://www.sun.com/bigadmin/hcl                                                  |
| x86          | See the <i>Solaris 10 Hardware Compatibility List</i> at the following location: |                                                                                  |
|              | Xeon                                                                             | http://www.sun.com/bigadmin/hcl                                                  |

TABLE P-1 Supported Solaris Systems

### Who Should Read These Release Notes

These release notes are for users who perform the following tasks with the Java Desktop System Release 3 on Solaris Operating Systems:

- Install the Java Desktop System accessibility features.
- Administer the Java Desktop System accessibility features.
- Use the Java Desktop System accessibility features.

### **Related Documentation**

The following manuals are related to these release notes:

- Java Desktop System Release 3 Accessibility Guide
- Java Desktop System Release 3 Administration Guide
- Java Desktop System Release 3 for the Solaris 10 Operating System Release Notes
- Java Desktop System Release 3 Troubleshooting Guide
- Java Desktop System Release 3 User Guide

#### Associated Documentation

The following documents are associated with these release notes:

- Java Desktop System Email and Calendar User Guide
- StarOffice 7 Office Suite Administration Guide
- StarOffice 7 Office Suite Basic Guide
- StarOffice 7 Office Suite Setup Guide
- StarOffice 7 Office Suite User's Guide

### Accessing Sun Documentation Online

The docs.sun.com<sup>SM</sup> Web site enables you to access Sun technical documentation online. You can browse the docs.sun.com archive or search for a specific book title or subject. The URL is http://docs.sun.com.

## Ordering Sun Documentation

Sun Microsystems offers select product documentation in print. For a list of documents and how to order them, see "Buy printed documentation" at http://docs.sun.com.

# **Typographic Conventions**

The following table describes the typographic changes that are used in this book.

| Typeface or Symbol | Meaning                                                                     | Example                                              |
|--------------------|-----------------------------------------------------------------------------|------------------------------------------------------|
| AaBbCc123          | The names of commands, files, and directories, and onscreen computer output | Edit your . login file.                              |
|                    |                                                                             | Use 1s -a to list all files.                         |
|                    |                                                                             | <pre>machine_name% you have mail.</pre>              |
| AaBbCc123          | What you type, contrasted with onscreen computer output                     | machine_name% <b>su</b>                              |
|                    |                                                                             | Password:                                            |
| AaBbCc123          | Command-line placeholder: replace with a real name or value                 | The command to remove a file is rm <i>filename</i> . |
| AaBbCc123          | Book titles, new terms, and terms to be emphasized                          | Read Chapter 6 in the <i>User's Guide</i> .          |
|                    |                                                                             | These are called <i>class</i> options.               |
|                    |                                                                             | Do <i>not</i> save the file.                         |
|                    |                                                                             | (Emphasis sometimes appears in bold online.)         |

## Shell Prompts in Command Examples

The following table shows the default system prompt and superuser prompt for the C shell, Bourne shell, and Korn shell.

#### TABLE P-3 Shell Prompts

| Shell                                        | Prompt        |
|----------------------------------------------|---------------|
| C shell prompt                               | machine_name% |
| C shell superuser prompt                     | machine_name# |
| Bourne shell and Korn shell prompt           | \$            |
| Bourne shell and Korn shell superuser prompt | #             |

# Mouse Usage Conventions

The following table lists the conventions for mouse usage in documentation for the Java Desktop System.

| Action         | Definition                                                                                                    |
|----------------|----------------------------------------------------------------------------------------------------|
| Click          | Press and release the left mouse button, without moving the mouse.                                                                                                    |
| Click-and-hold | Press and do not release the left mouse button.                                                                                                    |
| Left-click     | Same as <i>click</i> . Left-click clarifies the action when there might be confusion with <i>right-click</i> .                                                              |
| Middle-click   | Press and release the middle mouse button, without moving the mouse.                                                                                                    |
| Right-click    | Press and release the right mouse button, without moving the mouse.                                                                                                    |
| Double-click   | Press and release the left mouse button twice in rapid succession without moving the mouse.                                                                                 |
| Drag           | Click-and-hold a mouse button, then move an object. For example, you can drag a window or an icon. The left and middle mouse buttons can perform drag actions.              |
| Drag-and-drop  | Click-and-hold a mouse button, then move an object. For example, you can drag-and-drop a window or an icon. Release the mouse button to place the object in a new location. |
| Grab           | Point to an item that you can move, and click-and-hold on the mouse button. For example, you can grab the titlebar of a window, then drag the window to a new location.     |

#### CHAPTER 1

### Accessibility Release Notes

These release notes provide accessibility information for the following releases of the Java Desktop System on Solaris Operating Systems:

- Java Desktop System Release 3 for the Solaris 10 Operating System on SPARC platforms.
- Java Desktop System Release 3 for the Solaris 10 Operating System on x86 platforms.

#### **1.1 Accessibility Features**

The Java Desktop System includes the following accessibility features:

#### Accessible login

The Java Desktop System includes an Accessible Login feature. The Accessible Login feature enables you to:

- Log in to the desktop even if you cannot easily use the screen, mouse, or keyboard in the usual way.
- Launch assistive technologies at login time by using special gestures from the standard keyboard, or from a keyboard, pointing device, or switch device that is attached to the USB or PS/2 mouse port.
- Change the visual appearance of the login dialog before you log in, for example, you may want to use a high contrast theme for better visibility.

For information about configuring your system for accessible login, see the *Java Desktop System Release 3 Accessibility Guide*.

Keyboard Accessibility preference tool, also known as AccessX

This preference tool enables you to configure the keyboard accessibility options such as mouse keys, slow keys, bounce keys, sticky keys, toggle keys, and repeat keys.

#### Assistive technologies

The Java Desktop System contains the following applications to enable users with a physical disability to use the desktop:

- On-Screen Keyboard (GOK)
- Screen Reader and Magnifier (Gnopernicus)

For more information about these applications, see the online Help for GOK and Gnopernicus.

Keyboard navigation

Users who have difficulty using a mouse or other pointing device can navigate and use the desktop from the keyboard. For more information about keyboard navigation, see the *Java Desktop System Release 3 Accessibility Guide*.

#### Accessible themes

There are several themes available that suit different accessibility needs. For more information about themes, see the *Java Desktop System Release 3 Accessibility Guide*.

## 1.2 Support for Sun Ray Systems

The Java Desktop System Release 3 currently provides minimal accessibility support for Sun Ray<sup>™</sup> systems. The following accessibility features do not work on Sun Ray systems:

- Keyboard Accessibility preference tool
- On-Screen Keyboard
- The magnifier component of the Screen Reader and Magnifier application

## 1.3 Known Issues Without Workarounds

The following table describes known accessibility issues in the Java Desktop System for which a workaround has not yet been identified on Solaris Operating Systems.

| Торіс                                                       | Known Issue                                                                                                    |
|-------------------------------------------------------------|----------------------------------------------------------------------------------------------------|
| Desktop                                                     | <ul> <li>Change Request Number: 5080638         Accessible Login: If you log in using accessibility features on the Java Desktop System for the Solaris platform, the following error dialog might appear: Error activating XKB configuration.         This error does not affect your session. You can close the error dialog and continue with your session.         Change Request Number: 6192693         Screensaver Preference Tool: If support for assistive technologies is enabled, the Screensaver preference tool crashes.     </li> </ul> |
| Screen Reader<br>and Magnifier                              | <ul> <li>Change Request Number: 6202416 File Manager: The Nautilus file manager crashes frequently when the Screen Reader and Magnifier application is running.</li> <li>Change Request Number: 5085440 Email and Calendar: When you use the Screen Reader and Magnifier application to read mail messages in the Email and Calendar application, speech output is interrupted when there is a hyperlink or bold text in the message.</li> </ul>                                                                                                    |
| Screen Reader<br>and Magnifier<br>and On-Screen<br>Keyboard | <ul> <li>Change Request Number: 6200425 and 6200696</li> <li>Web Browser: When you use the Screen Reader and Magnifier or<br/>On-Screen Keyboard applications with the Mozilla web browser, the<br/>performance is slow in some areas, for example, when you open the File<br/>menu or move the scrollbar.</li> </ul>                                                                                                    |

## 1.4 Known Issues With Workarounds

This section identifies workarounds for known accessibility issues in the Java Desktop System.

#### 1.4.1 Desktop Issues

The following sections describe general desktop issues.

#### 1.4.1.1 Application Crash Affects Accessibility Applications

| Problem  | If an application crashes, the application can continue to run but<br>CORBA traffic to and from the application stops. This situation<br>might prevent accessibility information from passing between other<br>applications and the accessibility applications. |
|----------|----------------------------------------------------------------------------------------------------|
| Solution | To resolve the situation, set the following environment variable value to 1: GNOME_DISABLE_CRASH_DIALOG                                                                                                    |

# 1.4.1.2 Moving or Resizing Windows Freezes Accessibility Applications

| Problem  | Change Request Number: 6200511                                                                                                    |
|----------|----------------------------------------------------------------------------------------------------|
|          | If you try to move or resize windows while you are using the accessibility applications, the applications may freeze.                                                                                                    |
| Solution | Disable wire frame mode in Window Manager.                                                                                                    |
|          | <ul> <li>Perform the following steps:</li> <li>1. Click Launch, then choose Applications → Utilities → Configuration Editor.</li> <li>2. In GConf editor, choose Apps → Metacity → General.</li> <li>3. Ensure that the reduced_resources key is not selected.</li> <li>Alternatively, you can enter the following command from a terminal window:</li> <li>gconftool-2 -t bool -s /apps/metacity/general/reduced_resources false</li> </ul> |

# 1.4.1.3 Gestures for Starting Accessibility Applications Not Working

| Problem | Change Request Number: 6214222                                                                                                    |
|---------|----------------------------------------------------------------------------------------------------|
|         | The GNOME Display Manager (GDM) gestures for starting the assistive technologies such as On-Screen Keyboard and Screen Reader and Magnifier do not work. |

| Solution | Use the full path to the applications in the GDM configuration files. |
|----------|-----------------------------------------------------------------------|
|          | Perform the following steps:                                          |
|          | 1. Edit the following two files:                                      |
|          | /etc/X11/gdm/modules/AccessKeyMouseEvents                             |
|          | /etc/X11/gdm/modules/AccessDwellMouseEvents                           |
|          | 2. Replace all occurrences of gok with /usr/sfw/bin/gok.              |

- Replace all occurrences of spont with /usr/sfw/bin/srcore.
- 4. Save the files.

#### 1.4.1.4 Timezone Icon Taking Over Vertical Panels

| Problem  | Change Request Number: 6208184                                                                                                    |
|----------|----------------------------------------------------------------------------------------------------|
|          | If you are using the High Contrast Large Print Inverse theme and<br>you change the orientation of the bottom panel to be Left or Right,<br>the Timezone icon on the panel increases in size until it takes over<br>the entire panel and affects system resources. |
| Solution | Do not change the orientation of horizontal panels that contain the Timezone icon.                                                                                                    |

#### 1.4.2 Screen Reader and Magnifier Issues

The following sections describe Screen Reader and Magnifier issues.

# 1.4.2.1 Speech and Navigation Not Working for Web Browser, Email and Calendar, or Help Content

| Problem  | Change Request Number: 6216962                                                                                                    |
|----------|----------------------------------------------------------------------------------------------------|
|          | You are unable to navigate or receive speech output for HTML containers such as web pages, email messages, or Help content.                                                                                                    |
| Solution | Press F7 to enable caret navigation mode. Refer to the following table for more information about how to use the caret navigation mode. You can also refer to the online Help for the Web Browser or Email and Calendar applications. |

 TABLE 1–1 General Caret Navigation

| Кеу                                  | Function                                                                                                  |
|--------------------------------------|----------------------------------------------------------------------------------------------------|
| left arrow key                       | Move one character to the left.                                                                           |
| right arrow key                      | Move one character to the right.                                                                          |
| up arrow key                         | Move up one line.                                                                                         |
| down arrow key                       | Move down one line.                                                                                       |
| Ctrl + left arrow key                | Move to the beginning of the previous word.                                                               |
| Ctrl + right arrow key               | Move to the end of the next word.                                                                         |
| Page Up                              | Scroll up one page of content.                                                                            |
| Page Down                            | Scroll down one page of content.                                                                          |
| Home                                 | Move to the beginning of the current line.                                                                |
| End                                  | Move to the end of the current line.                                                                      |
| Ctrl + Home                          | Move to the beginning of the current frame.                                                               |
| Ctrl + End                           | Move to the end of the current frame.                                                                     |
| Shift + any of the keys listed above | Move from the current position to the destination position and select all text between the two positions. |
| Tab                                  | Move focus to the next focusable control.                                                                 |
| Shift + Tab                          | Move focus to the previous focusable control.                                                             |
| F6                                   | Move to the next frame in the current document and the location bar.                                      |
| Shift + F6                           | Move to the previous frame in the current document and the location bar.                                  |
| Enter                                | Activate a button or submit a form.                                                                       |

#### 1.4.2.2 Setting Dual-Head Magnification

| Problem | Change Request Number: 5083128                             |
|---------|------------------------------------------------------------|
|         | You are having difficulty setting dual-head magnification. |

|  | To set either virtual or real dual-head magnification in the Screen<br>Reader and Magnifier application, you must perform the following<br>steps: |
|--|----------------------------------------------------------------------------------------------------|
|  | 1. Open the <b>Zoomer Options</b> dialog.                                                                                                    |
|  | 2. Type the value you require in the <b>Source</b> field, then press Return.                                                                      |
|  | 3. Type the value you require in the <b>Target</b> field, then press Return.                                                                      |

**Note –** The changes to the **Source** and **Target** fields do not take effect until you press Return.

#### 1.4.2.3 Magnifier Does Not Show Window Movement

| Problem  | Change Request Number: 6199904                                                                                                    |
|----------|----------------------------------------------------------------------------------------------------|
|          | When you move windows, the movement is not visible in the Screen Reader and Magnifier magnification area.                                                                                                    |
| Solution | Disable wire frame mode in Window Manager.                                                                                                    |
|          | <ul> <li>Perform the following steps:</li> <li>1. Click Launch, then choose Applications → Utilities → Configuration Editor.</li> <li>2. In GConf editor, choose Apps → Metacity → General.</li> <li>3. Ensure that the reduced_resources key is not selected.</li> <li>Alternatively, you can enter the following command from a terminal window:</li> </ul> |
|          | gconftool-2 -t bool -s<br>/apps/metacity/general/reduced_resources false                                                                                                    |

# 1.4.2.4 Magnifier Crashes When Using a Second Framebuffer

| Problem  | Change Request Number: 6205225                                                         |
|----------|----------------------------------------------------------------------------------------|
|          | On a system with two framebuffers configured, full screen magnification does not work. |
| Solution | Please contact the Customer Resolution Center to obtain a patch for this issue.        |

Chapter 1 • Accessibility Release Notes 15

# 1.4.2.5 Magnifier Does Not Correctly Display Java Applications

| Problem  | Change Request Number: 6202413                                                                                                    |
|----------|----------------------------------------------------------------------------------------------------|
|          | Java applications are not displayed correctly in the magnifier. The entire Java window may initially be blank in the magnified area. |
| Solution | Set the following environment variable: NO_J2D_DGA=true                                                                              |

#### 1.4.3 On-Screen Keyboard Issues

The following sections describe On-Screen Keyboard issues.

# 1.4.3.1 Cannot Start a Web Browser from the On-Screen Keyboard

| Problem  | Change Request Number: 6211656                                                                                                    |
|----------|----------------------------------------------------------------------------------------------------|
|          | When you activate <b>Launcher</b> in the <b>GOK</b> — <b>main</b> window and then activate <b>Web Browser</b> , a web browser application does not start.                            |
| Solution | <ol> <li>Perform the following steps:</li> <li>Edit the /usr/share/gok/launcher.kbd file.</li> <li>Replace "mozilla" with "/usr/sfw/bin/mozilla".</li> <li>Save the file.</li> </ol> |

# 1.4.3.2 On-Screen Keyboard Cannot Display Web Browser Submenus

| Problem | Change Request Number: 5070427                                                                                        |
|---------|----------------------------------------------------------------------------------------------------|
|         | The On-Screen Keyboard application cannot display Web Browser submenus if the submenus were not previously displayed. |

Solution

Perform the following steps:

- 1. Activate **Compose** in the **GOK main** window.
- Activate the keyboard shortcut for the menu that contains the submenus that you want to view.
   For example, activate Alt+B to display the Bookmarks menu.
   The Bookmarks submenus are now displayed in the On-Screen Keyboard.

#### 1.4.4 StarOffice Issues

The following section describes StarOffice issues.

#### 1.4.4.1 StarOffice Is Not Accessible

| Problem  | You started the StarOffice application before you configured the Java environment for accessibility and StarOffice cannot detect an accessible Java runtime environment.                                                                                                    |
|----------|----------------------------------------------------------------------------------------------------|
| Solution | <ol> <li>Perform the following steps:</li> <li>Follow the instructions in the section entitled "Configuring the Java Environment for Accessibility" in the Java Desktop System Release 3 Accessibility Guide.</li> <li>Enter the following command from a terminal window: /usr/staroffice7/program/jvmsetup</li> </ol> |

## 1.5 Where To Find Documentation

You can view PDF and HTML versions of the documentation for the Java Desktop System in the following locations:

- On the accompanying Documentation CD.
- On http://docs.sun.com.